# Member Portal

24-hour online access to your health information.

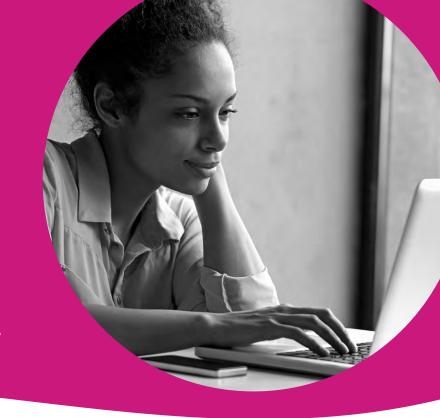

### Access your health information online, 24/7!

The MHS secure member portal contains many helpful tools to help manage your health. Creating an account is free and easy!

#### Members can:

- · Complete your Health Needs Screening (HNS)
- · View all dependents under one account
- · View, print and request a Member ID Card
- · Get reminders for annual medical services
- · Change your doctor
- · Send secure emails to MHS Member Services

NEW MEMBERS!
Create a member
portal account and
select a PMP within
30 days and earn a
\$15 My Health Pays®
reward.

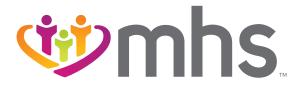

### Member Portal: 24-hour online access to your health information.

#### **LOGIN**

Go to mhsindiana.com, click on For Members, then click on Login under Member Portal.

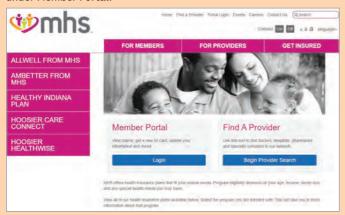

If you do not have an account, click on Sign Up.

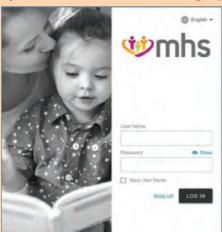

The portal will walk you through a step-by-step process. Then, you'll be ready to access everything the portal offers!

Following are just some of the things you can do through the portal.

Choose/Change Your Primary Medical Provider
On the Member Homepage, click on Change my Primary Provider.

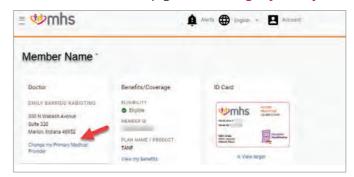

Click Use my current location or enter Street address, Zip Code or county. The portal will walk you through the rest.

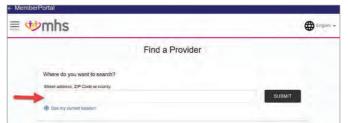

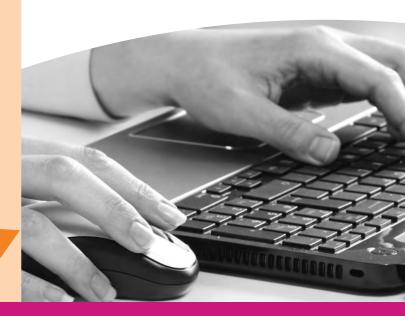

### Complete Your Health Needs Screening On the Member Homepage, click on Let Us Know.

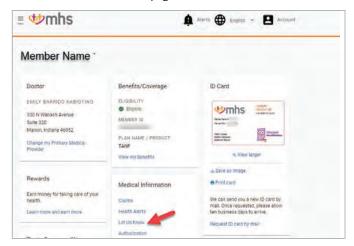

#### Then, choose Health Needs Screening and click on Fill Out Now.

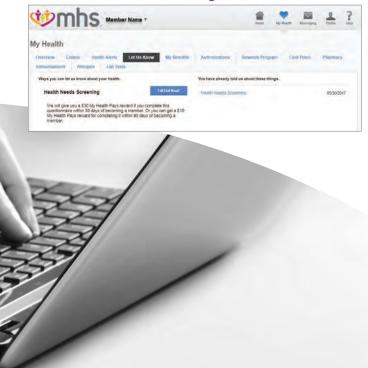

View Your My Health Pays® Rewards
On the Member Homepage, click on Learn more and earn more.

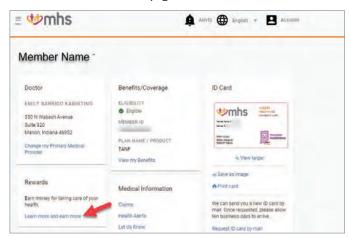

#### On this page, you can see:

- · Card Balance
- · How to Earn Rewards
- · Where to Use Your Rewards

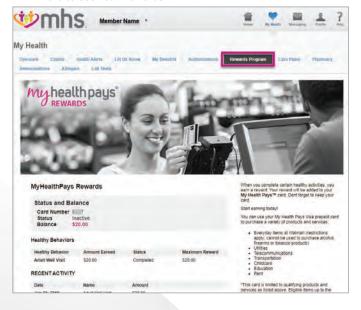

Make a HIP Premium Payment (HIP Members Only)
On the Member Homepage, click on Menu. Under My Health
click on Payments.

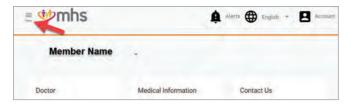

#### Click on My Health.

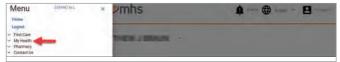

#### Click Payments.

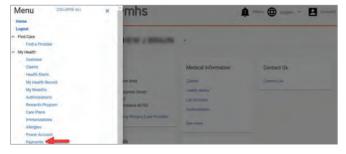

# Add/Remove Dependent(s) to MHS Member Portal Account

On the Member Homepage, click on Account.

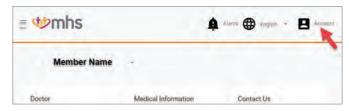

#### Click Members on this Plan.

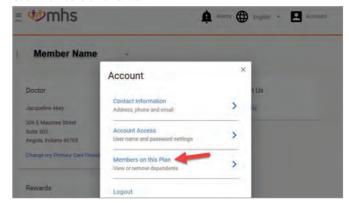

Enter Member ID and Member Date of Birth or Last Four of Social Security Number and Date of Birth. Click **Add Dependent**.

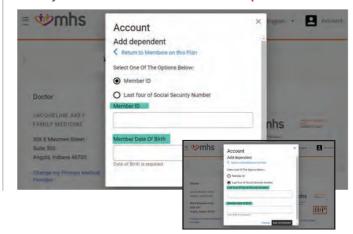

# 6 View Your Claim Status and EOB On the Member Homepage, click on Claims.

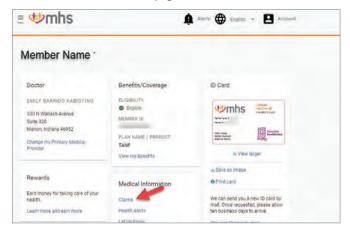

Once on the My Health page, click on Claims.

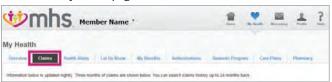

The Claims search screen will appear and allow you to:

- · View the claim summaries from the last 90 days.
- Search for claims using the following filters:

  \*\*Date Range, Claim Number, Claim Type, Status.\*\*
- · Access claim details for claims returned in a search.

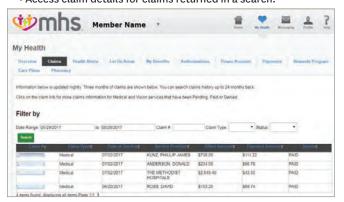

#### - continued Step 6

#### **View Your Claim Status and EOB**

Click the claim number to open the claim detail screen below. The claim detail displays how the claim was processed and includes a summary for the following information:

- · Total amount payable to Provider by Plan
- Total amount payable to Provider by Other Insurance Payment (if applicable)
- · Co-pay (if applicable, you are responsible for this amount)
- · Co-insurance (if applicable, you are responsible for this amount)

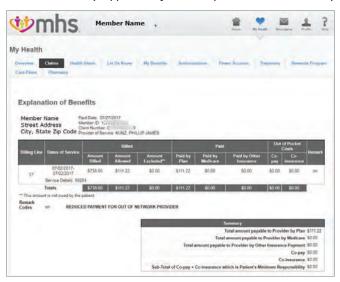

### 7

#### View and Print the ID Card

Once on the Member Homepage, click on Save as Image or Print ID Card.

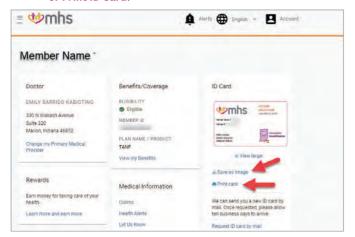

View ID Card or click to Print.

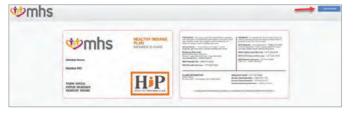

How To Request New Member ID Card
On the Member Homepage, click on Request ID card by mail.

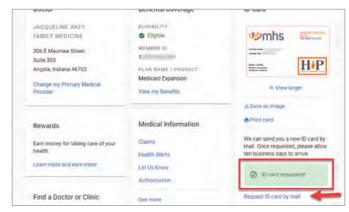

New ID Card request has been submitted. ID Card will be sent out within 7-10 business days.

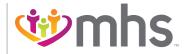

1-877-647-4848 mhsindiana.com